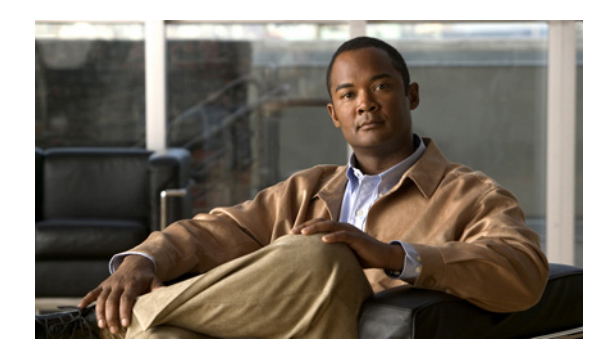

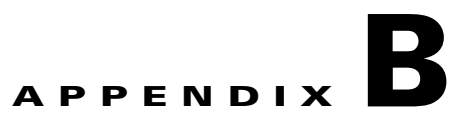

## **Lab Evaluation Installations**

This appendix describes how to install, upgrade, and uninstall Cisco Prime Network Registrar regional and local clusters on a single machine to support smaller test configurations for evaluation purposes.

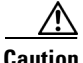

**Caution** Installing the regional and local clusters on a single machine is intended only for lab evaluations, and should not be chosen for production environments. The aggregated regional cluster databases are expected to be too large to be reasonably located with a local server that is also running DNS or DHCP services. Running out of free disk space causes these servers to fail.

## **Installing Cisco Prime Network Registrar in a Lab**

To install Cisco Prime Network Registrar on a single machine for evaluation purposes:

- **Step 1** Check whether the machine has enough disk space to accommodate two separate installations of Cisco Prime Network Registrar.
- **Step 2** Install or upgrade the local cluster on the machine, according to the procedures in Chapter 2, "Installing and Upgrading Cisco Prime Network Registrar." Specify the Local cluster installation. In Windows, do not reboot.
- **Step 3** Install or upgrade the regional cluster on the same machine, according to the same procedures. Specify the Regional cluster installation. In Windows, this time reboot.

## **Testing the Lab Installation**

To test the installation:

- **Step 1** Start and log in to the web UI for the local cluster, using the URL appropriate to the port number. By default, the local port numbers are **8080** for HTTP connections and **8443** for HTTPS (secure) connections. In Windows, from the Start menu, choose **Network Registrar 8.1 local Web UI**.
- **Step 2** Add DNS zones and DHCP scopes, templates, client-classes, or virtual private networks (VPNs) as a test to pull data to the regional cluster.
- **Step 3** Start and log into the web UI for the regional cluster, using the URL appropriate to the port number. By default, the regional port numbers are **8090** for HTTP connections and **8453** for HTTPS (secure) connections. In Windows, from the Start menu, choose **Network Registrar 8.1 regional Web UI**.
- **Step 4** Test the regional cluster for single sign-on connectivity to the local cluster. Try to pull DNS zone distributions, DHCP scopes, templates, client-classes, or VPNs from the local cluster to the regional replica database.

## **Uninstalling in a Lab Environment**

If you need to uninstall Cisco Prime Network Registrar, follow the procedure in the "Starting and Stopping Servers" section on page 2-14.

No option exists to uninstall only the regional or local cluster in a dual-mode installation environment.